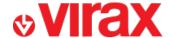

#### Find the Virafal 24 application on:

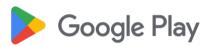

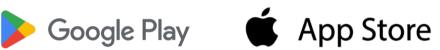

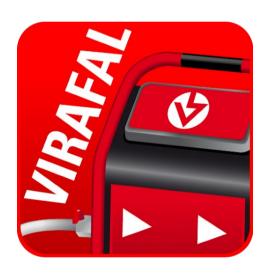

### Virafal 24

- A 1st launch of the application
- **B Add a Virafal Connect to the application**
- C Delete a Virafal Connect to the application
- D Connection of the application to a Virafal Connect
- **E Show cleaning information**
- F Recover cleaning data
- G Pre-fill a report
- H Create a report
- I View the reports created

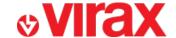

#### A – 1st launch of the application

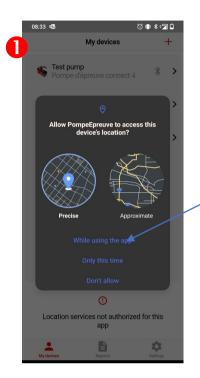

The app requires your GPS location when writing the report.

For this reason, you must authorize the use of location

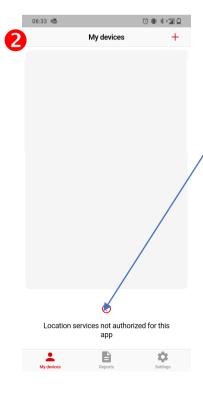

The app communicates with Virafal Connect via a Bluetooth connection.

This is why, in addition to Bluetooth being enabled, you need to allow the app to use Bluetooth in your phone settings.

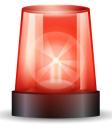

Settings → Applications → app management → Virafal 24 → Permissions → Bluetooth LE → Allow

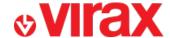

### **B – Add a Virafal Connect to the application**

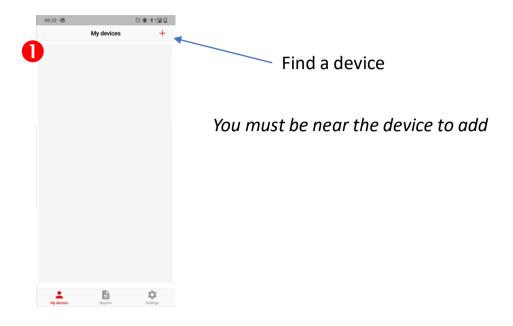

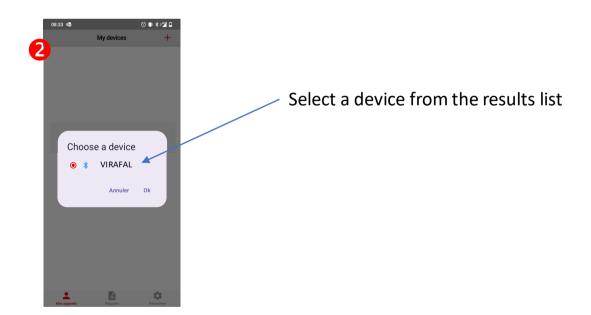

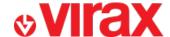

### C – Delete a Virafal Connect from the application

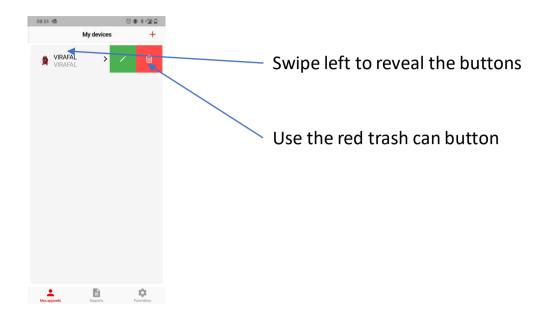

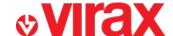

### D - Connection of the application to a Virafal Connect

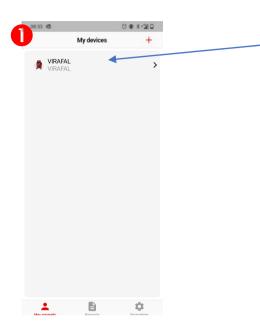

Select a Virafal Connect from the list of already added devices

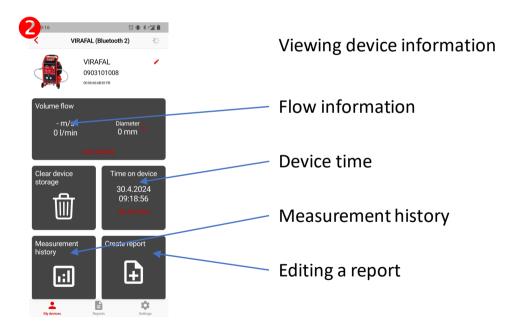

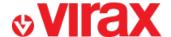

#### **E – Show cleaning information**

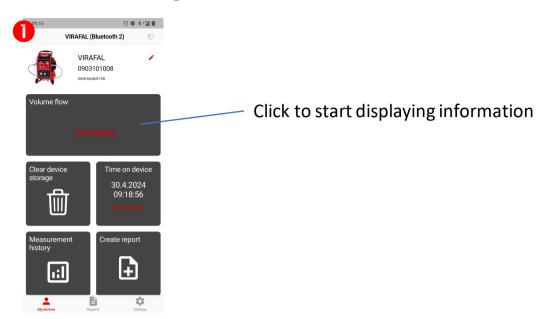

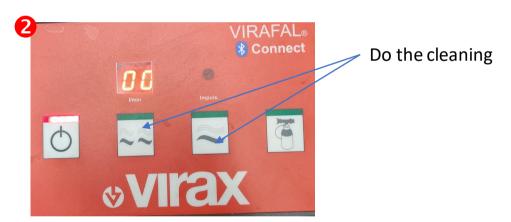

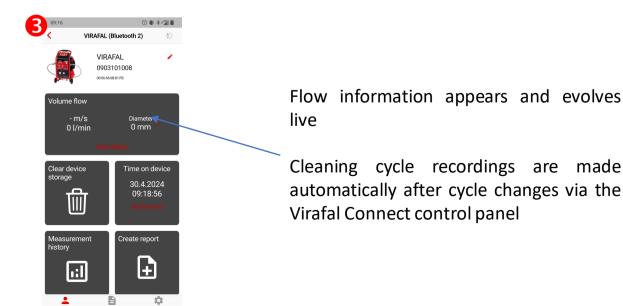

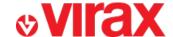

### F - Recover cleaning data

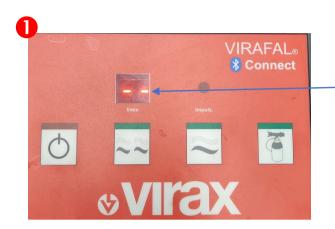

Put the Virafal Connect on stand-by

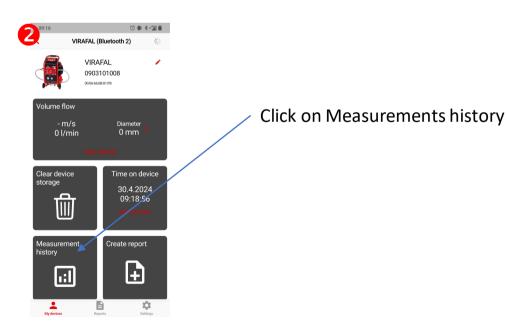

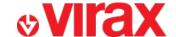

Click to download all measurements

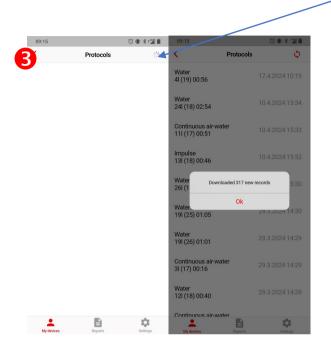

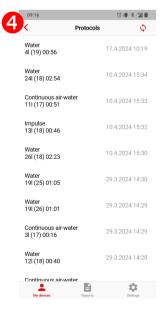

All measurements are now available to make reports

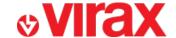

#### G - Pre-fill a report

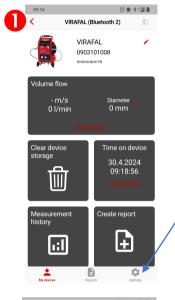

The application allows you to prepopulate your reports with your company's data to save time. To do this, click on "Settings"

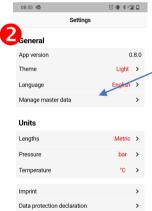

Click on "Manage master data"

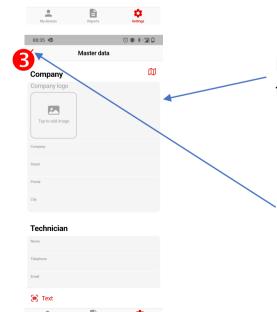

Fill in all the information necessary for the report

Return to the home screen once finished to validate. Your data is saved

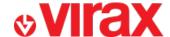

#### H – Create a report

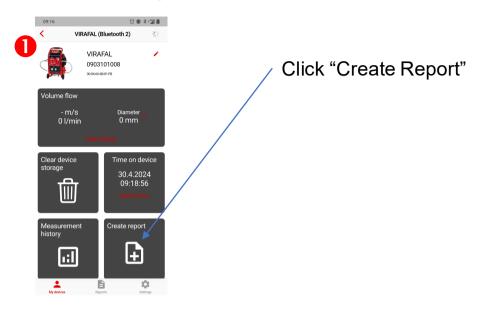

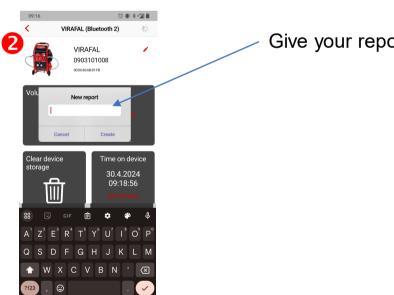

Give your report a name

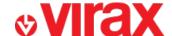

Fill in all the information necessary for

# User guide Virafal 24 app

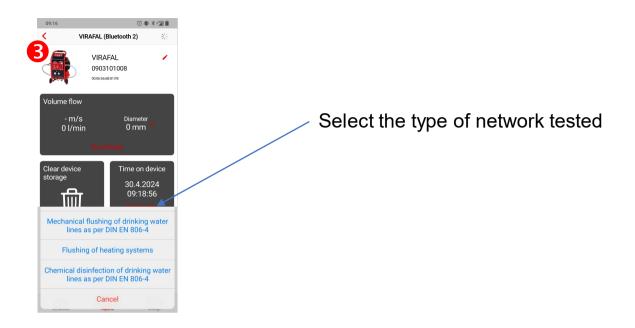

Text

Text

Text

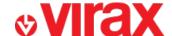

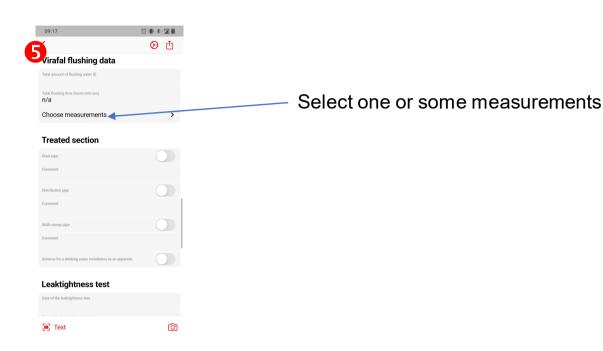

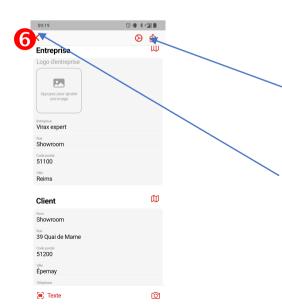

Create the report in PDF format. You can then print it or share it.

The report is automatically saved by pressing the back button.

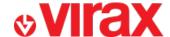

### I - View the reports created

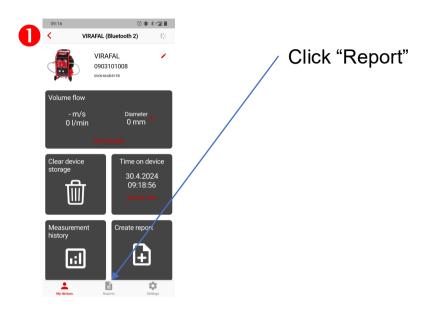

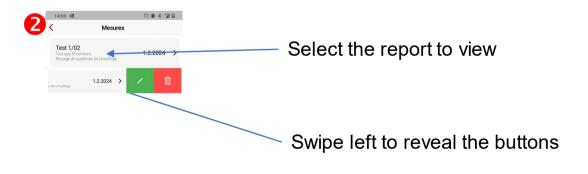

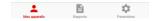